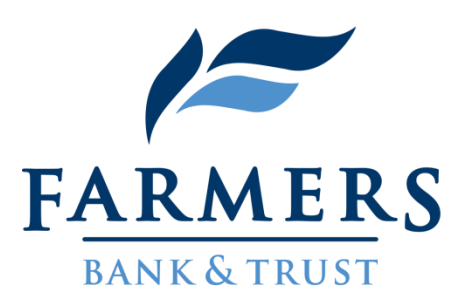

# **NetTeller Online Banking Changes**

Farmers Bank & Trust will be launching a new version of NetTeller Online Banking in early April called My NetTeller. Please be aware that the changes in appearance are made by Farmers Bank & Trust, therefore you are still logging into a secure site.

The new version of NetTeller Online Banking will enhance the customer experience by allowing you to land on a customizable dashboard view of various NetTeller options. You will be able to choose what information you want displayed on your landing page and put it in the order you want to see it through the new "widgets" feature.

If you prefer the traditional experience of NetTeller, you will still have the option to keep your online banking the same. Follow the directions below to choose your customized view and settings.

To optimize your online banking experience, be sure to check out the additional FREE features provided to all Farmers Bank & Trust customers within NetTeller Online Banking.

- Bill Payment- Bill Pay allows you to set up monthly reoccurring transactions to easily pay bills online.
- NetTeller eDocs- NetTeller eDocs allows you to enroll in and view eStatements to review all of your Farmers Bank & Trust banking history.
- Clarity- Clarity is a personal financial management tool designed to help you integrate all of your accounts across all financial institutions in one place to view and manage your accounts, transactions, spending, budget, trends, debts, net worth, and goals.
- OpenEZ- Because you are our valued customer, OpenEZ allows you to open additional Farmers Bank & Trust checking, savings, CD, or credit card accounts through an easy to use, single sign on location within online banking.

If you do not have NetTeller Online Banking now, but would like to do so, please visit your nearest Farmers Bank & Trust branch or call 855-855-3268.

# **My NetTeller Instructions:**

## **Landing Page**

The landing page is the initial screen that displays once you have successfully logged into online banking.

There are two possible landing pages based on your financial institution's settings:

- **My NetTeller** New version with customizable widgets and dashboard
- **Accounts Listing** Previous version of NetTeller Online Banking

### **My NetTeller**

Provides a customizable dashboard view of various NetTeller options divided by widgets. You can select which widgets display in each column and in which order.

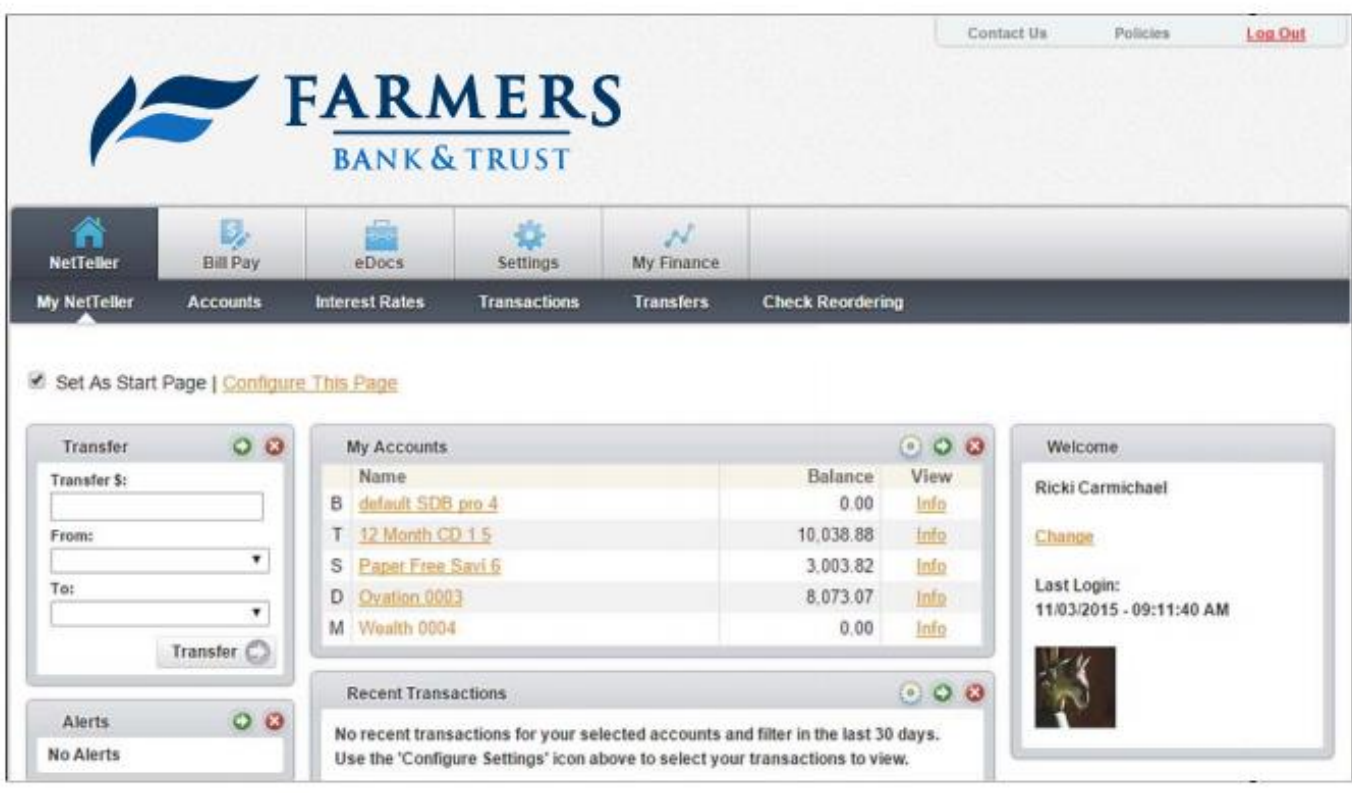

#### *My NetTeller Page Configuration*

Use the **Set As Start Page | Configure This Page** option to customize the My NetTeller page.

Check mark the **Set As Start Page** if you would like to save this page as the landing screen upon log in. If left unselected, you must actively navigate to the My NetTeller option to access this screen.

#### **Configure This Page**

Dialog box controls which widgets display. You can add or remove widgets from My NetTeller page view by using the plus and minus icons.

## **How to Configure My NetTeller Page**

1. Choose a column to work with from the **Select Column To Configure** drop-down field.

 $\mathbf{u}$ My NetTeller has a Left, Center, and Right column. The default selection is Left Column. Widgets are assigned into specific columns on the My NetTeller page and cannot be moved to different columns.

The names of widgets assigned to that column appear.

2. Add or remove widgets using the plus and minus icons and if desired, change the display order.

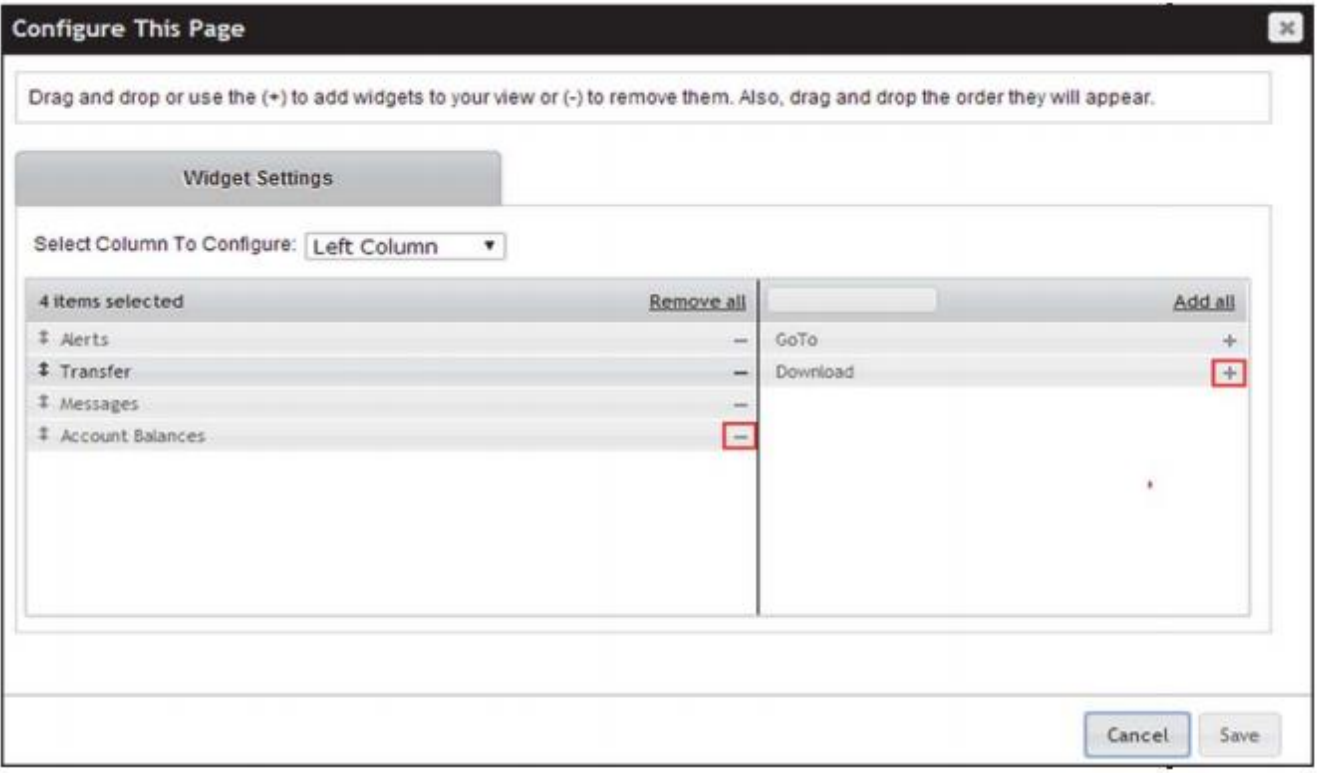

3. Click **Save** to retain changes made to all columns.

The *Configure This Page* dialog box closes, and the My NetTeller page reloads to reflect the changes.

### **My NetTeller Widget Configuration**

While the configuration concept for each widget is the same, the content within the configuration dialog box varies based on the purpose of the widget.

The **Configure** icon does not appear on widgets where configuration is not applicable.

#### **How to Configure a Widget**

1. Click the **Configure** button on the widget.

The dialog box appears:

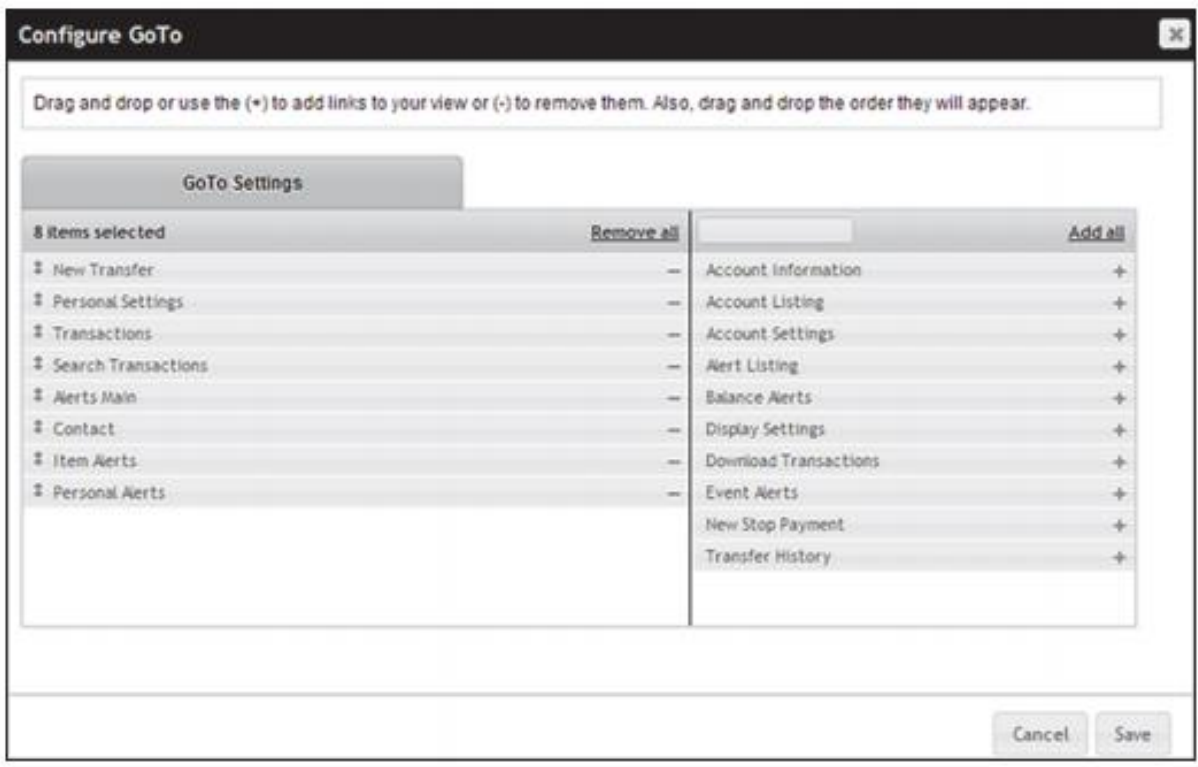

- 2. Review the displayed items on the left, and then the items not currently displayed on the right.
- 3. Add or remove items using the plus and minus buttons, and if desired, change the display order.
- 4. Click **Save** to retain changes made to the widget.

The *Configure* dialog box closes and the widget reloads to reflect the changes.